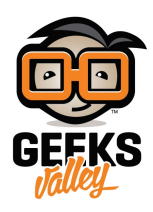

# [التحم بالطابعة عن بعد باستخدام الراسبيري باي](https://geeksvalley.com/en/tutorial/raspberry-pi-print-server/)

## مقدمة

توجد العديد من الطابعات التي تدعم الاتصال بالإنترنت، وتسهل عملية إرسال الملفات لا سلكيًا إليها وتستقبل أوامر الطباعة عن بعد، بدون الحاجة إلى توصيلها مع جهاز الكمبيوتر، وهذه الميزة يمكن أن نوفرها في الطابعات السلكية التقليدية باستخدام الراسبيري باي .

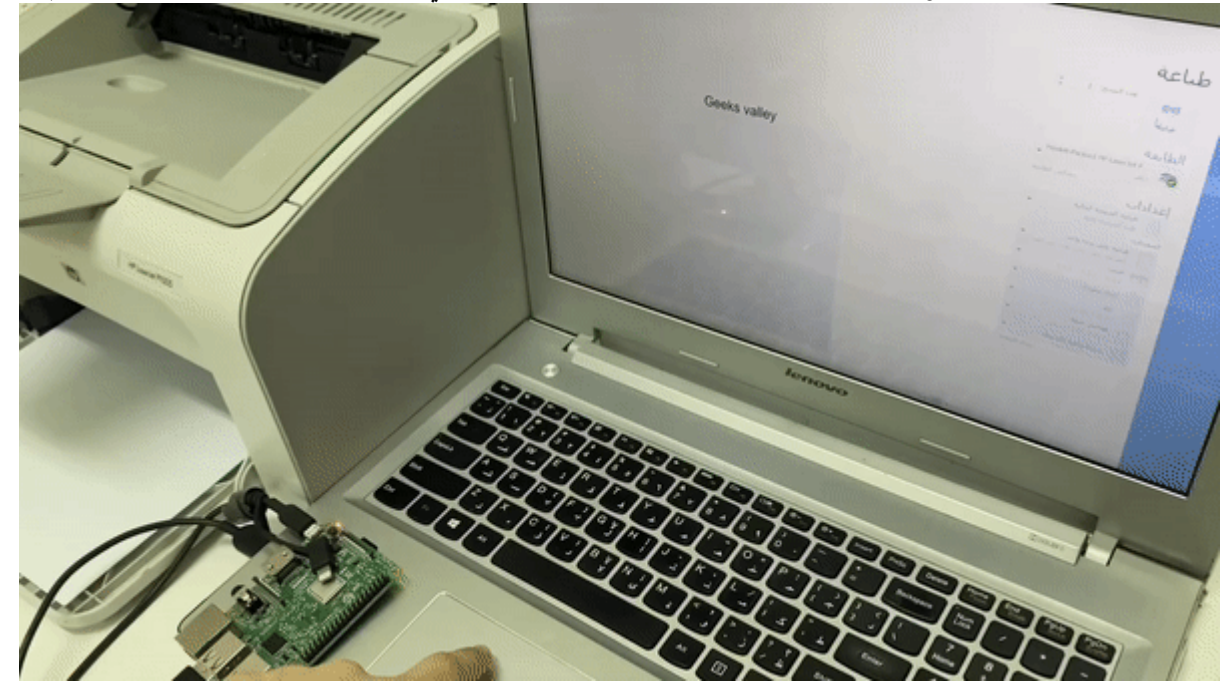

المواد والأدوات

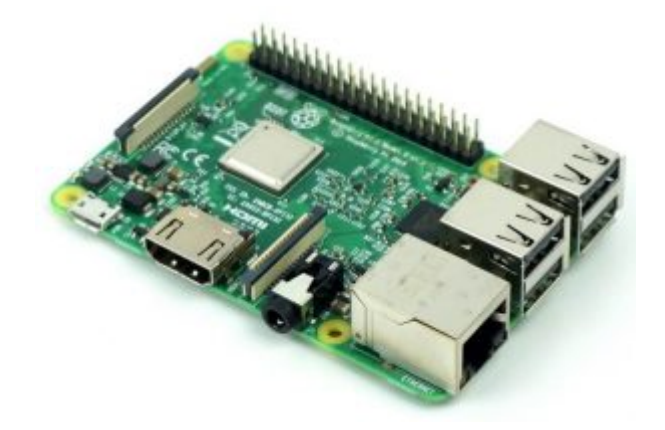

1× [راسبيري باي](https://geeksvalley.com/product/pi3/)

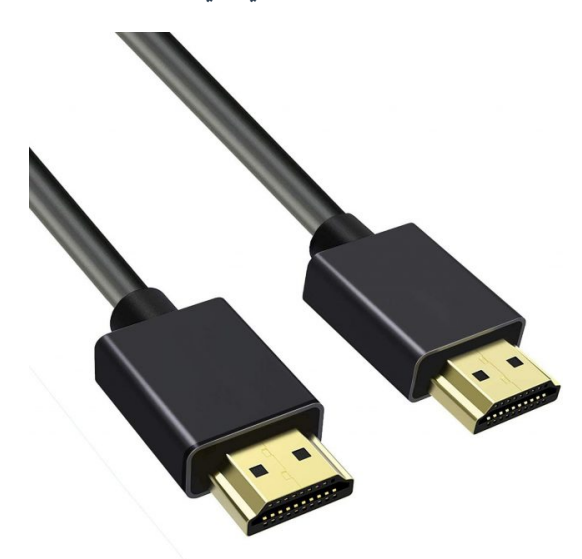

(HDMI) [سلك](https://geeksvalley.com/product/hdmi-cable/)  $\times 1$ 

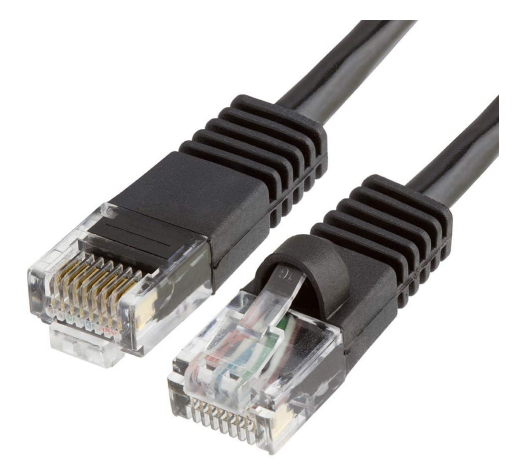

1× [سلك ايثرنت](https://geeksvalley.com/product/network-cable-1meter/)

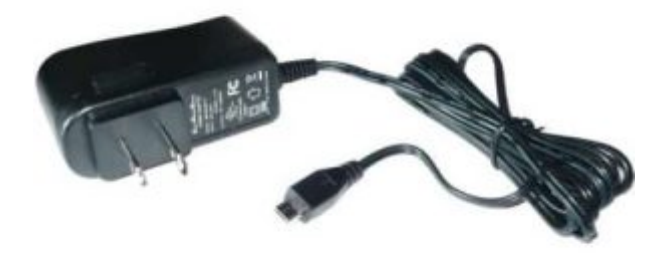

1× [محول تيار](https://geeksvalley.com/product/5v-2a-powersupply-microusb/) [\(A-2V5\(](https://geeksvalley.com/product/5v-2a-powersupply-microusb/)

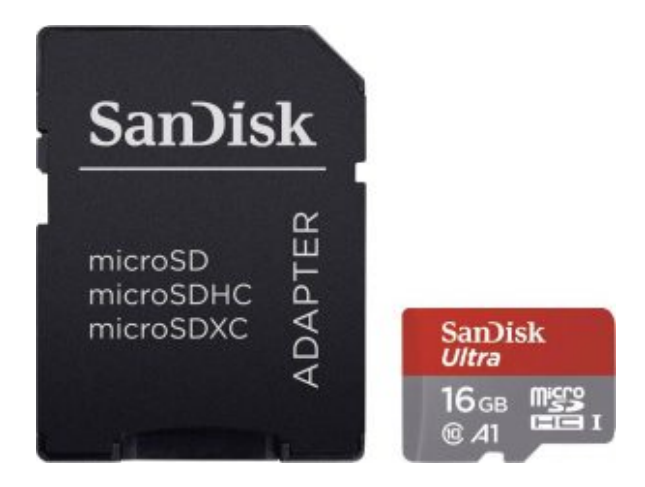

1× [كرت ذاكرة](https://geeksvalley.com/product/samsung-8gb-microsd/)

توصيل القطع

وصلّ الطابعة مع لوحة الراسبيري باي كما في الشكل.

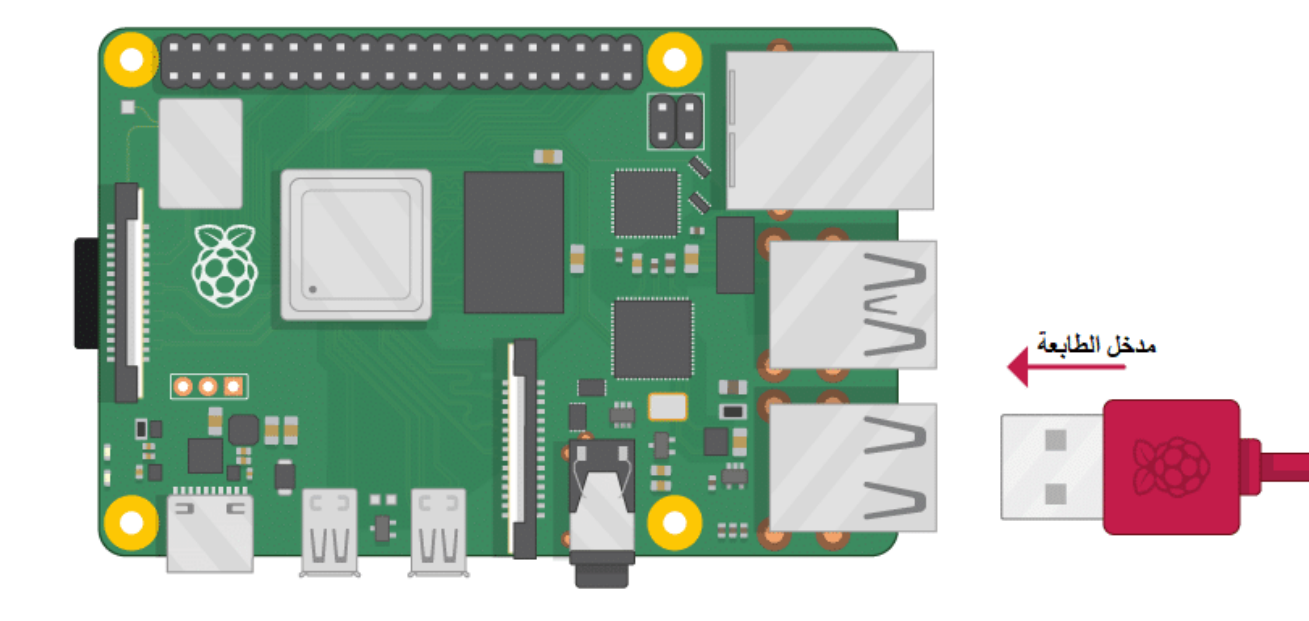

# تهيئة الراسبيري باي

أولا، سوف تحتاج إلى تثبيت نظام الراسبيان على الراسبيري باي إذا لم تكن قد فعلت ذلك قم بالإطلاع على الدرس الأول نظام تشغيل [الراسبيري باي](https://geeksvalley.com/tutorial/raspberrypi-lesson-1/?view=all)

و<mark>بعد تثبيت النظام، يمكنك تهيئة النظام من خلال الرج</mark>وع للدرس الثاني تهيئة نظام التشغيل

افتح الشاشة السوداء LXterminal للبدء باستخدام الراسبيري باي.

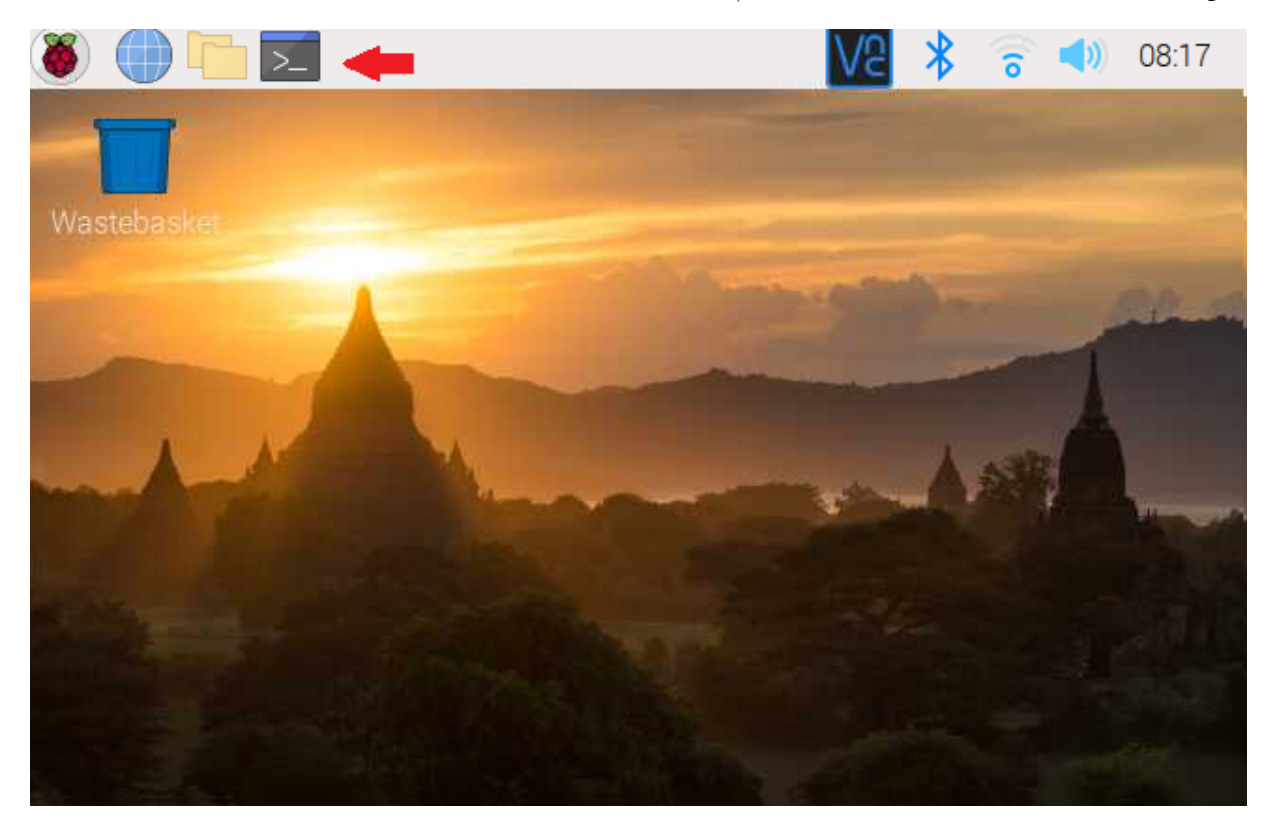

للبدء، قم بإستخدام الـ Termial لتحديث الراسبيري باي إل أحدث إصدار.

ثم أعد تشغيل الراسبيري باي.

reboot

CUPS هو نظام طباعة مفتوح المصدر يستخدم بروتوكول الطباعة عبر الإنترنت (IPP (لدعم الطباعة عل الطابعات المتصلة بالشبة.

حمل CUPS عل الراسبيري باي وذلك بتابة الأمر التال.

sudo apt install cups

ف هذا الأمر سنقوم بإضافة اسم المستخدم للوحة الراسبيري باي لقائمة المستخدمين الذين يمنهم استخدام الطابعات.

sudo usermod -a -G lpadmin pi

سنقوم بتحرير ملف الشبة.

sudo nano /etc/ dhcpcd.conf

اكتب الأمر التالي حتى يمكنك الحصول على عنوان الشبكة للراسبيري باي.

قم بنسخه ستحتاج إليه بالخطوة التالية.

sudo ifconfig

أضف الأسطر التالية في الملف ولكن عليك تغيير ip\_address و domain\_name\_servers إلى عنوان الشبكة الخاص بلوحة الراسبيري باي.

interface wlan0 static ip address=192.168.100.14/24 static routers=192.168.100.1 static domain name servers=192.168.100.1

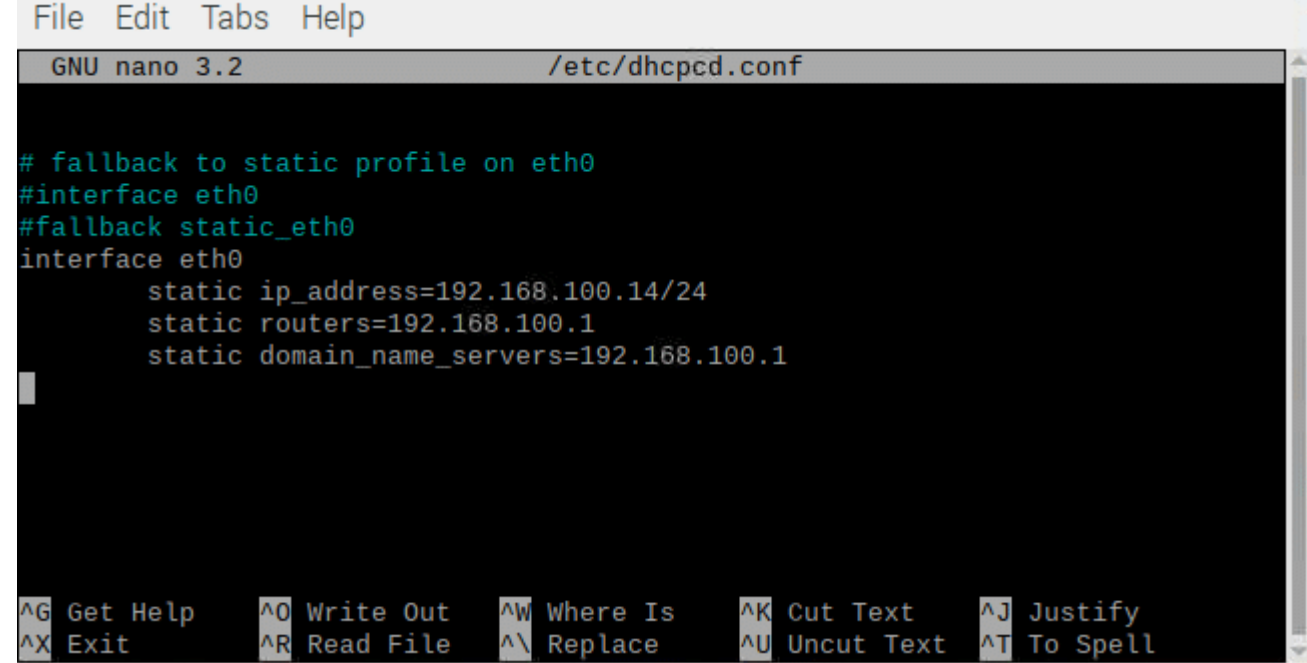

انقر عل x + crtl لحفظ الملف.

ثم انقر على حرف y.

```
ثم انقر Enter.
```
سنقوم بتهيئة CUPS للوصول إليه عبر الشبة.

sudo cupsctl -- remote-any

اكتب الأمر التال.

sudo raspi-config

من القائمة اختر options Interface.

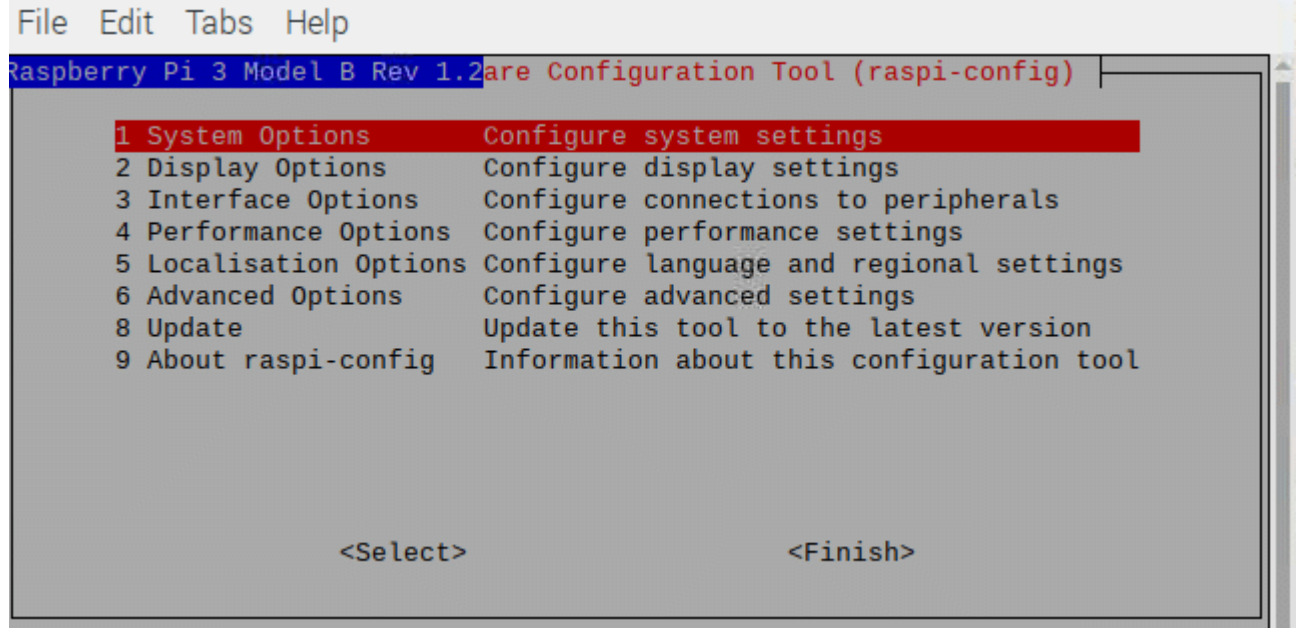

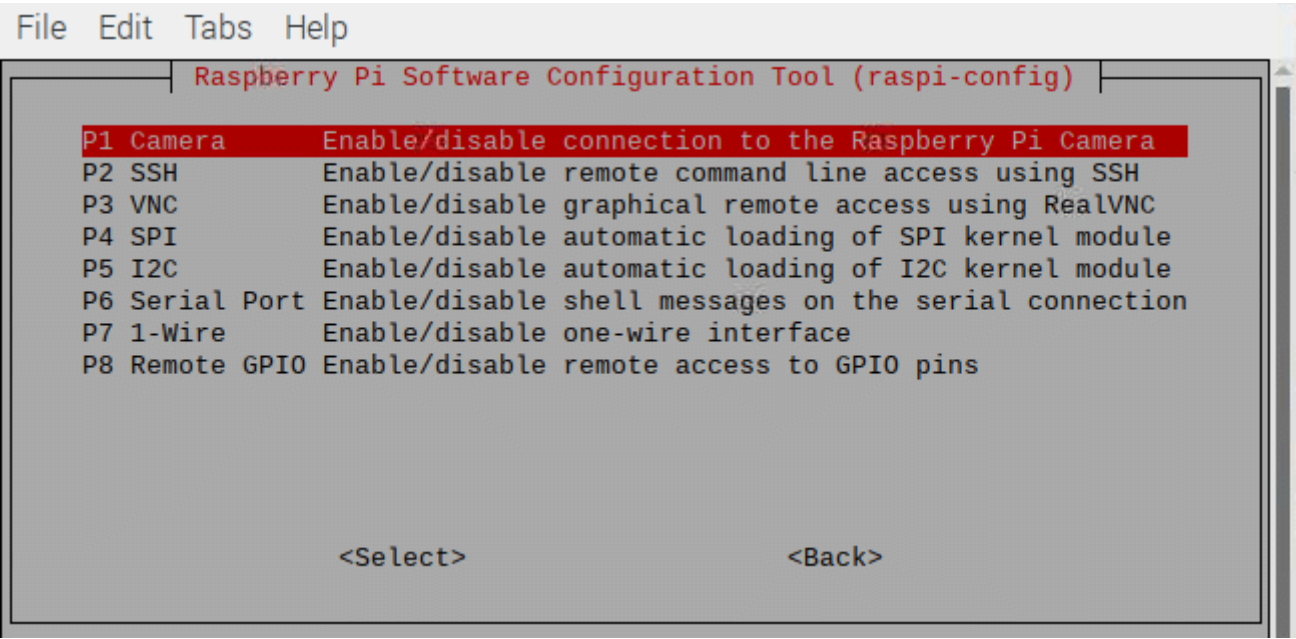

تمين SSH من خلال النقر عل Yes.

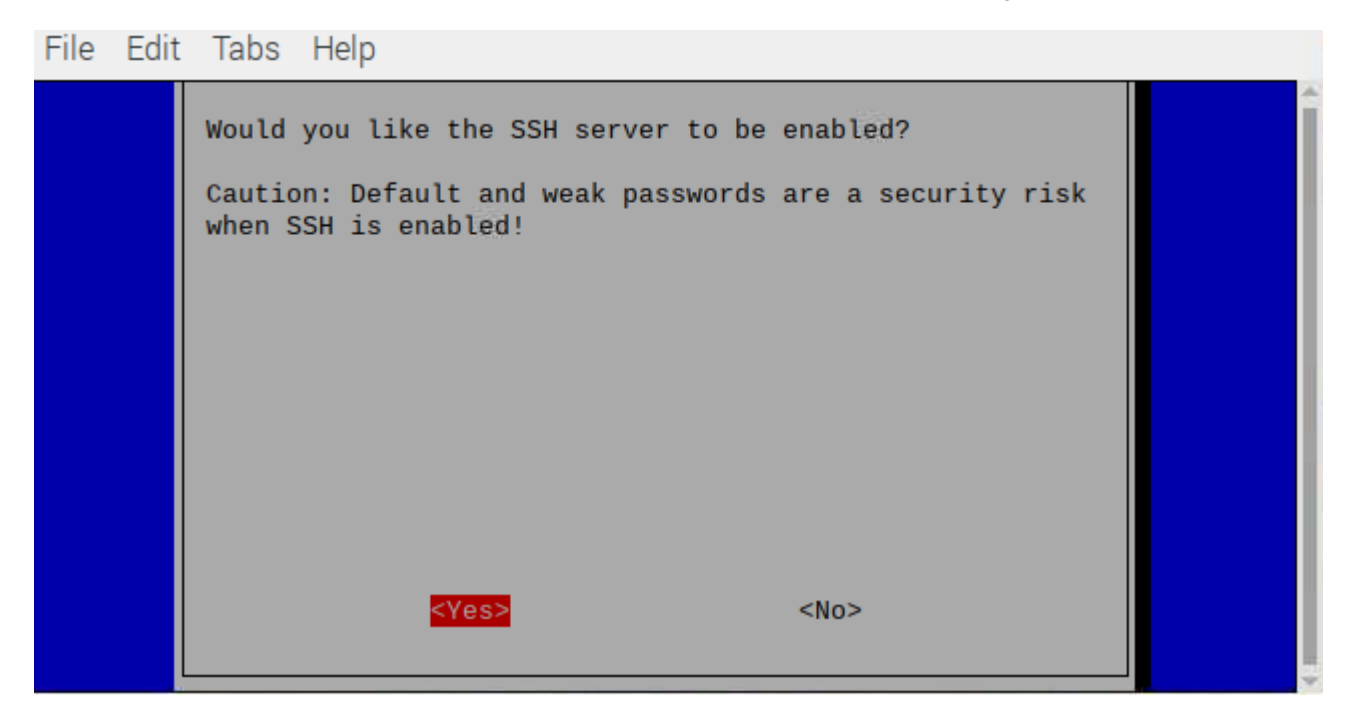

# تهيئة CUPS

من المتصفح اكتب السطر التالي في مربع البحث وغيّر عنوان الشبكة لعنوان الراسبيري باي.

192.168.100.14:631

ستظهر لك هذه الصفحة مباشرة.

سجل دخول باسم المستخدم وكلمة المرور للوحة الراسبيري باي.

#### **CUPS 2.2.10**

CUPS is the standards-based, open source printing system developed by Apple Inc. for macOS® and other UNIX®-like operating systems.

#### **CUPS for Users**

Overview of CUPS Command-Line Printing and Options User Forum

#### **CUPS for Administrators**

**Adding Printers and Classes Managing Operation Policies Using Network Printers** cupsd.conf Reference

#### **CUPS for Developers**

Introduction to CUPS Programming **CUPS API** Filter and Backend Programming HTTP and IPP APIs Developer Forum

#### انقر عل Administration ثم Printer Add.

#### CUPS.org Home Administration Classes Help Jobs Printers

## **Administration**

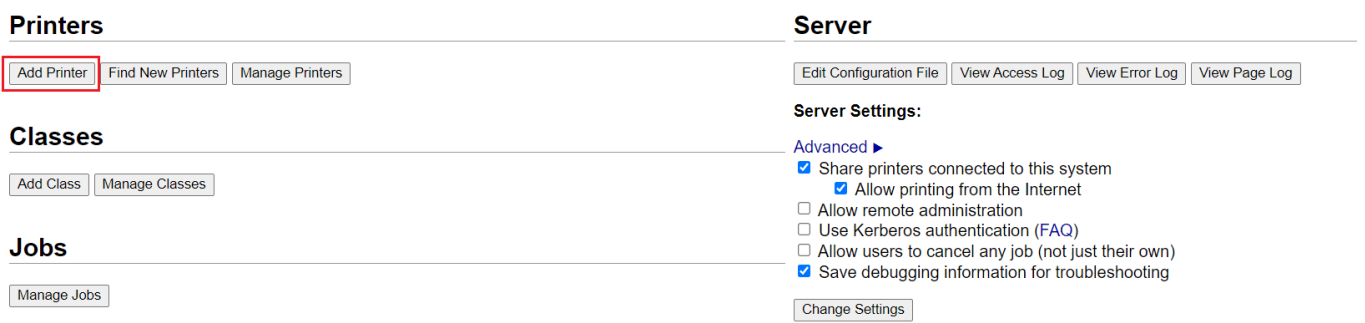

انقر على الخيار التالي لتخطى الصفحة واستكمال تثبيت الطابعة.

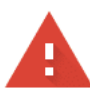

### Your connection is not private

Attackers might be trying to steal your information from 192.168.0.99 (for example, passwords, messages or credit cards). Learn more

NET::ERR\_CERT\_AUTHORITY\_INVALID

Help improve Chrome security by sending URLs of some pages that you visit, limited system information and some page content to Google. Privacy Policy

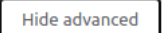

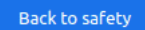

This server could not prove that it is 192.168.0.99; its security certificate is not trusted by your computer's operating system. This may be caused by a misconfiguration or an attacker intercepting your connection.

Proceed to 192.168.0.99 (unsafe)

سيظهر اسم الطابعة الخاصة بك مباشرة انقر عليها.

ثم انقر عل Continue.

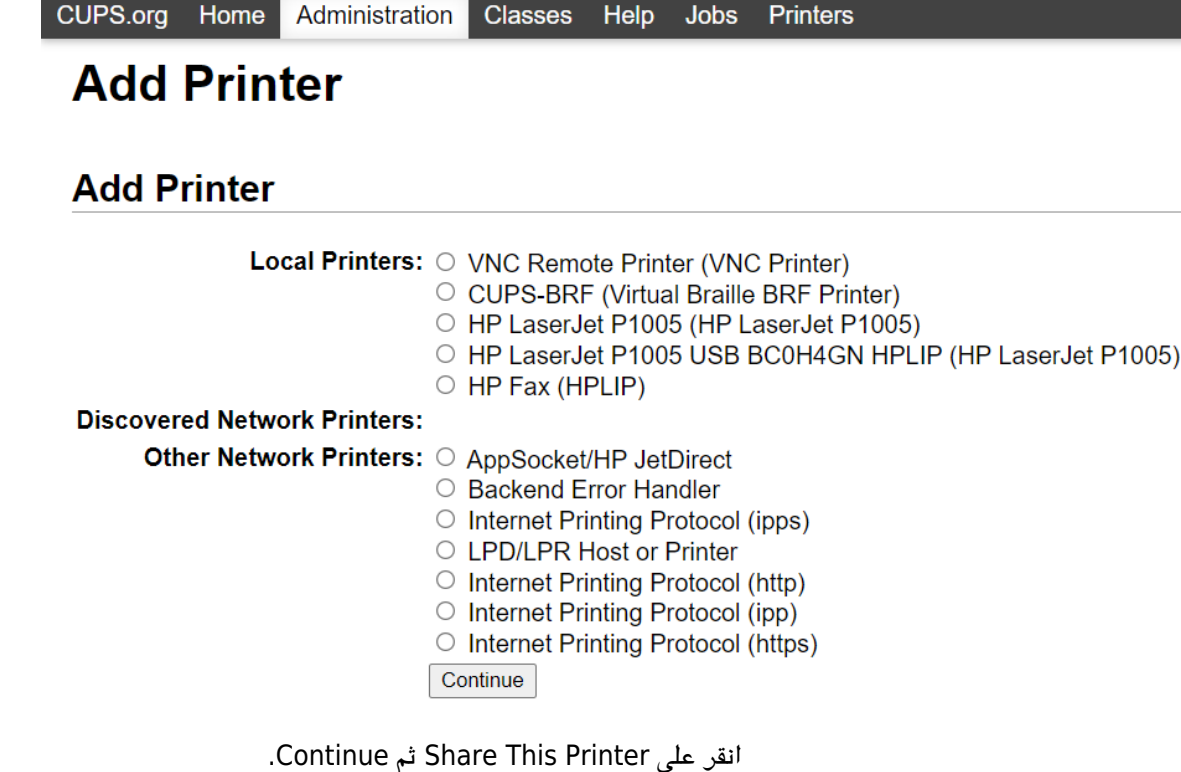

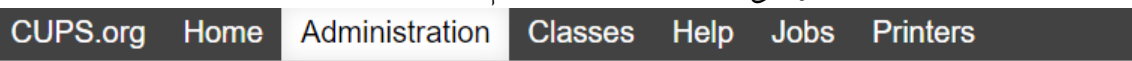

# **Add Printer**

# **Add Printer**

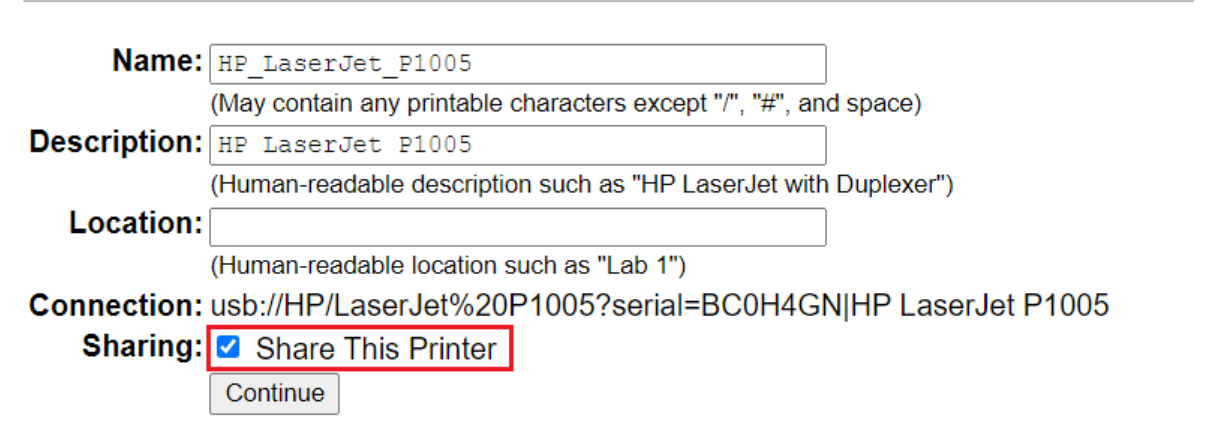

اختر الموديل المطابق لنوع طابعتك في هذا الدرس استخدمنا طابعة 1005 HP LaserJet أنم انقر على Add Printer.

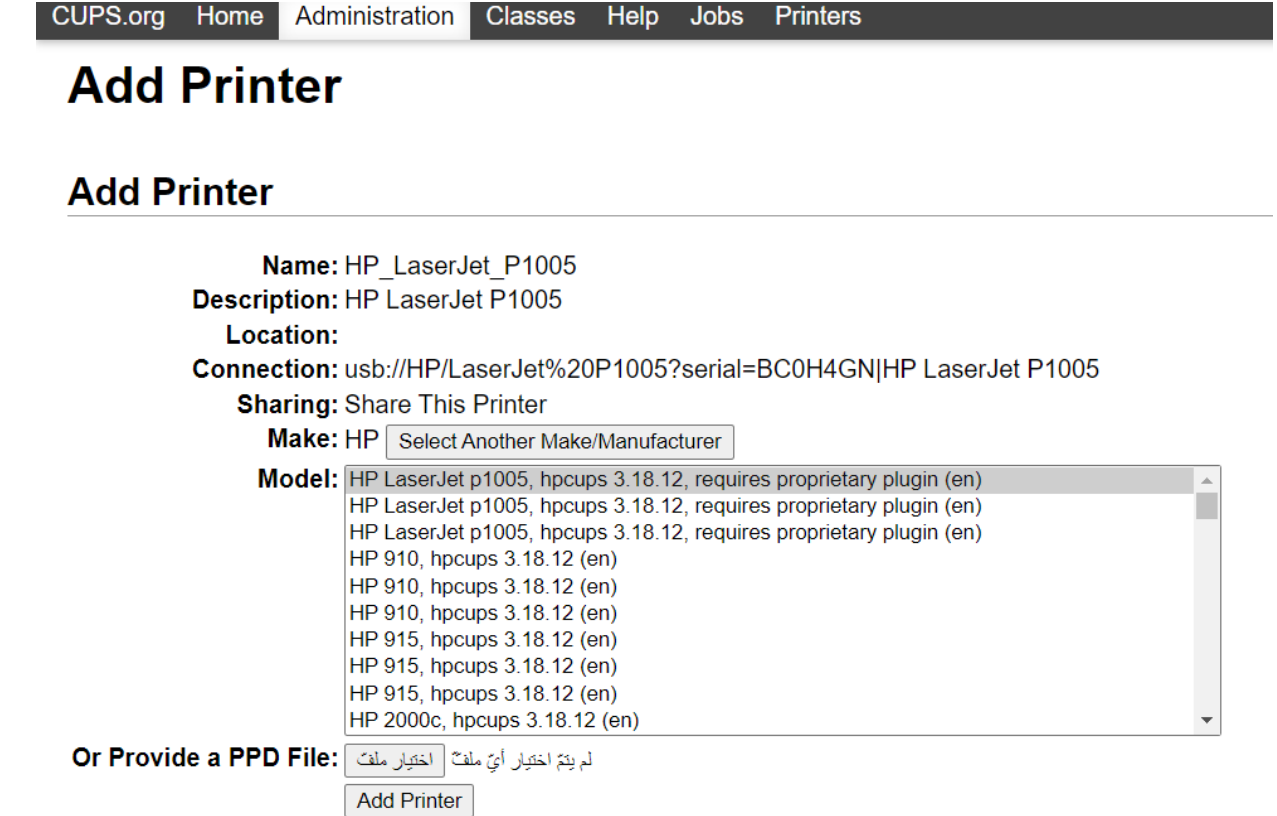

هنا إعدادات الطباعة يمكنك تحريرها حسب ما هو مناسب لك أو تركها على الإعدادات الافتراضية وذلك بالنقر على Set Default option.

CUPS.org Home Administration Classes Help Jobs Printers

## **Set Printer Options**

Set Default Options for HP\_LaserJet\_P1005

**General Options Installed Banners Policies** 

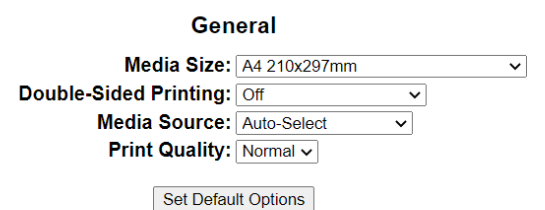

إذا ظهرت لك هذه الصفحة فخطواتك صحيحة وإذا كان هناك مشكلة يمكنك الرجوع لخطوات السابقة.

## HP\_LaserJet\_P1005

## HP\_LaserJet\_P1005 (Idle, Accepting Jobs, Shared)

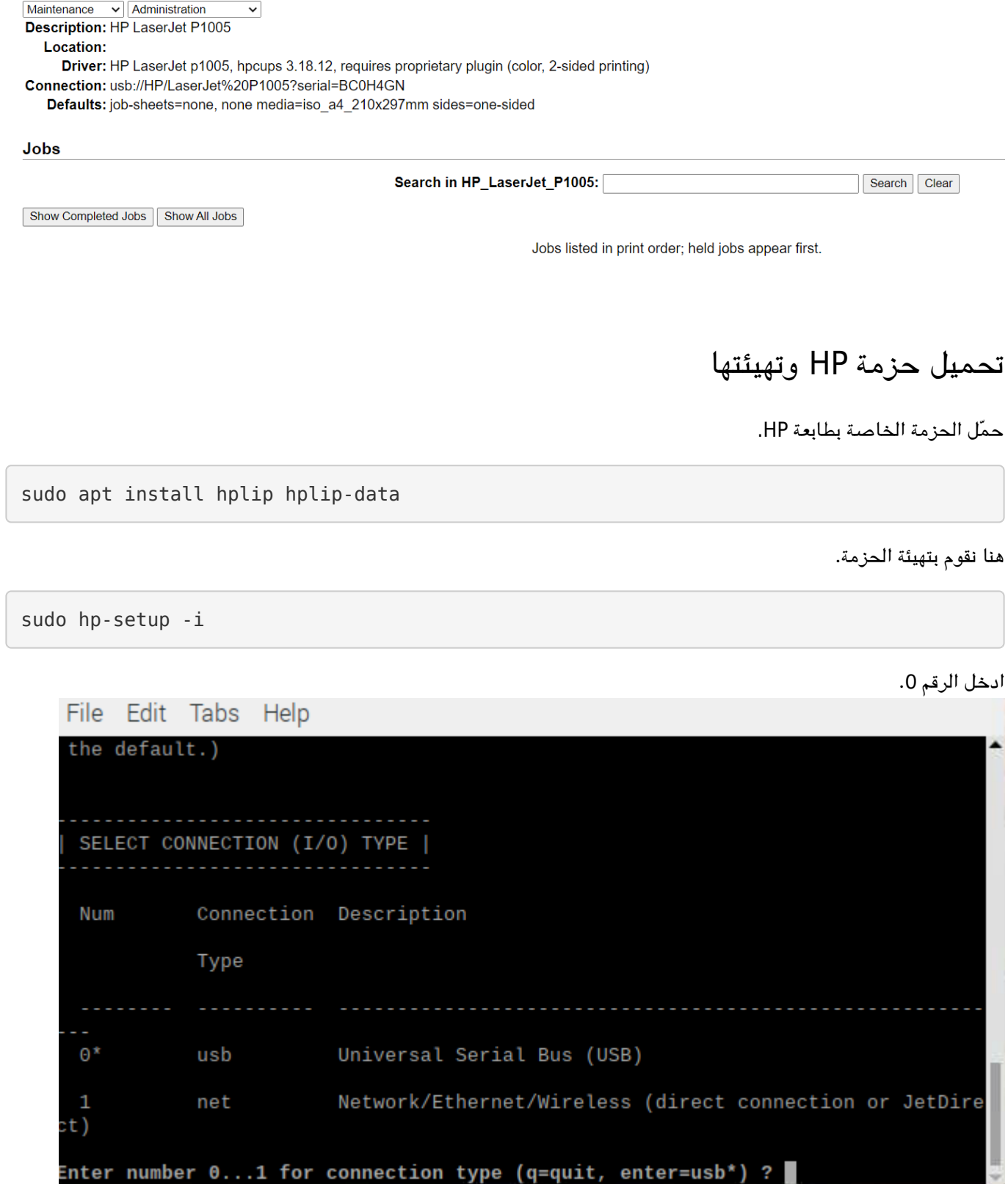

ادخل حرف d.

File Edit Tabs Help

This software comes with ABSOLUTELY NO WARRANTY. This is free software, and you are welcome to distribute it under certain conditions. See COPYING file for more details. (Note: Defaults for each question are maked with a '\*'. Press <enter> to accept the default.) PLUG-IN INSTALLATION FOR HPLIP 3.18.12 | Option Description . . . . . . . . . Download plug-in from HP (recommended) d Specify a path to the plug-in (advanced) p Quit hp-plugin (skip installation) q Enter option (d=download\*, p=specify path, q=quit) ?

انقر عل Yes للموافقة عل الترخيص.

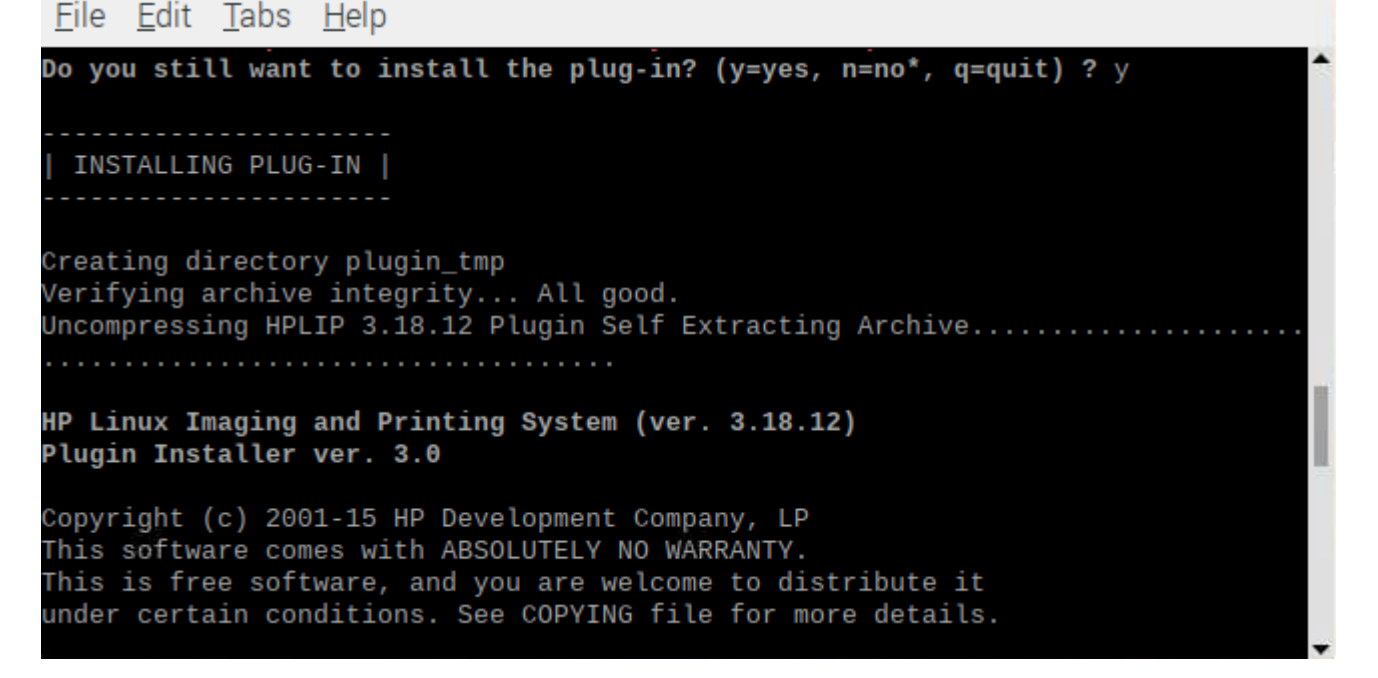

سيظهر اسم الطابعة انقر عل m إذا كان صحيحا.

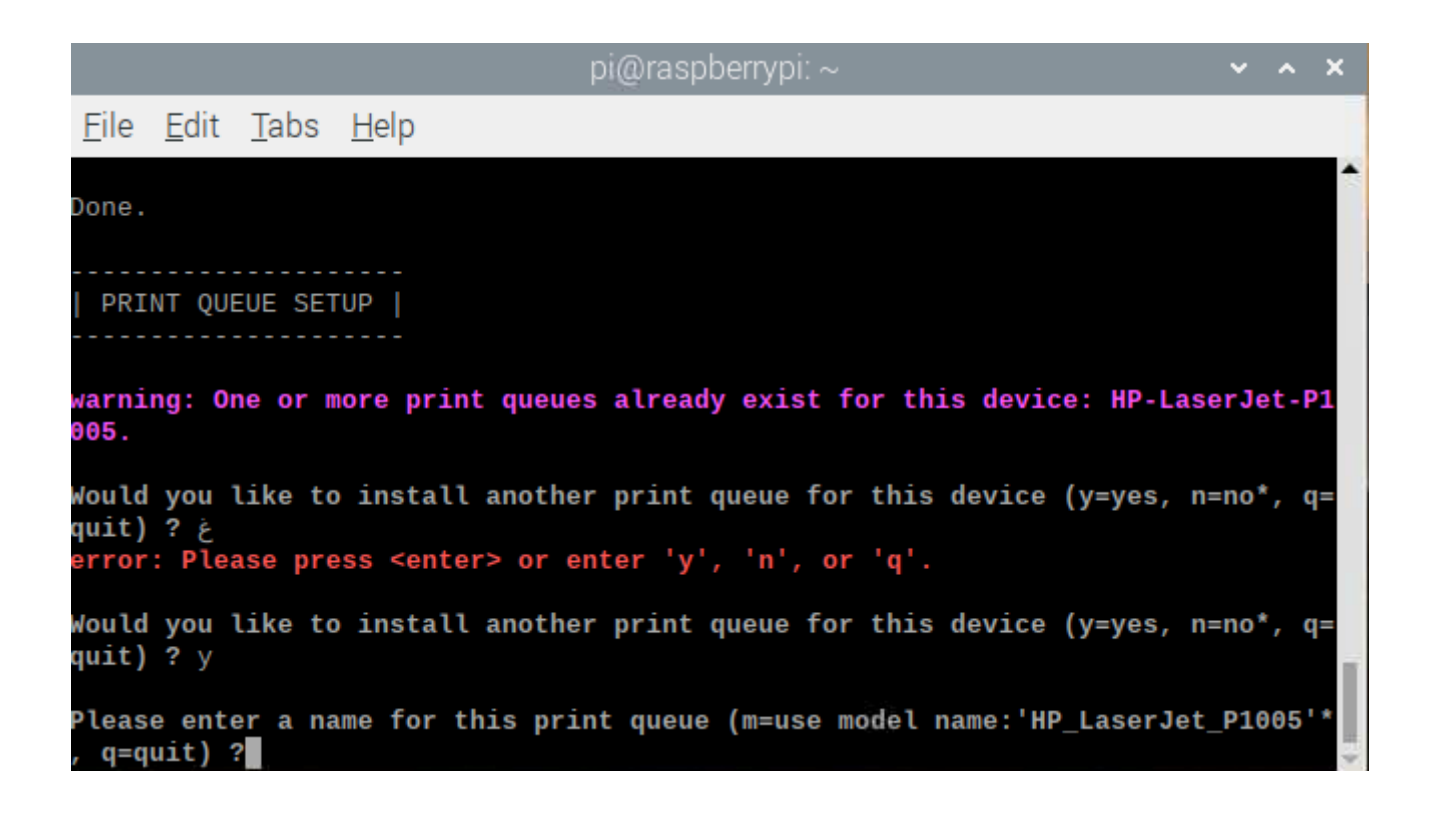

## الطباعة التجريبية

عد إلى المتصفح وانقر على Print Test Page.

CUPS.org Home Administration Classes Help Jobs Printers

## HP LaserJet P1005

### HP\_LaserJet\_P1005 (Idle, Accepting Jobs, Shared)

Maintenance  $\overline{\smile}$  Administration  $\checkmark$ Maintenance LaserJet P1005 **Print Test Pa Pause Printer** P LaserJet p1005, hpcups 3.18.12, requires proprietary plugin (color, 2-sided printing) **Reject Jobs** b://HP/LaserJet%20P1005?serial=BC0H4GN Move All Jobs Cancel All Jobs  $\Box$ -sheets=none, none media=iso a4 210x297mm sides=one-sided

Jobs

Search in HP\_LaserJet\_P1005:

Search | Clear

Show Completed Jobs Show All Jobs

Jobs listed in print order; held jobs appear first.

ستبدأ الطابعة بطباعة ورقة تجريبية بهذا الشل.

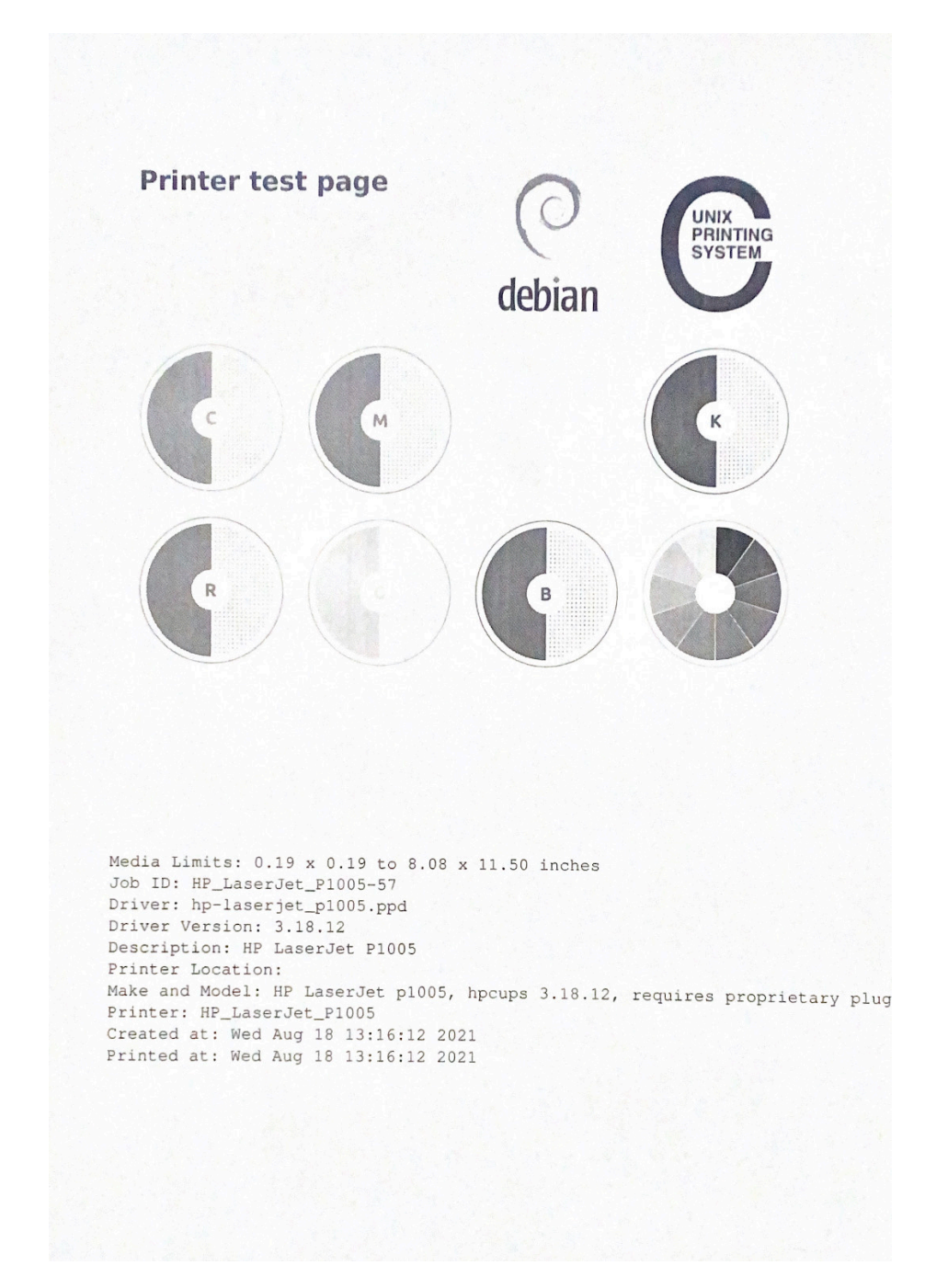

في خانة البحث اكتب الطابعات أو Printers انقر عليها وانقر علي إضافة طابعة أو Add a Printer or scanner.

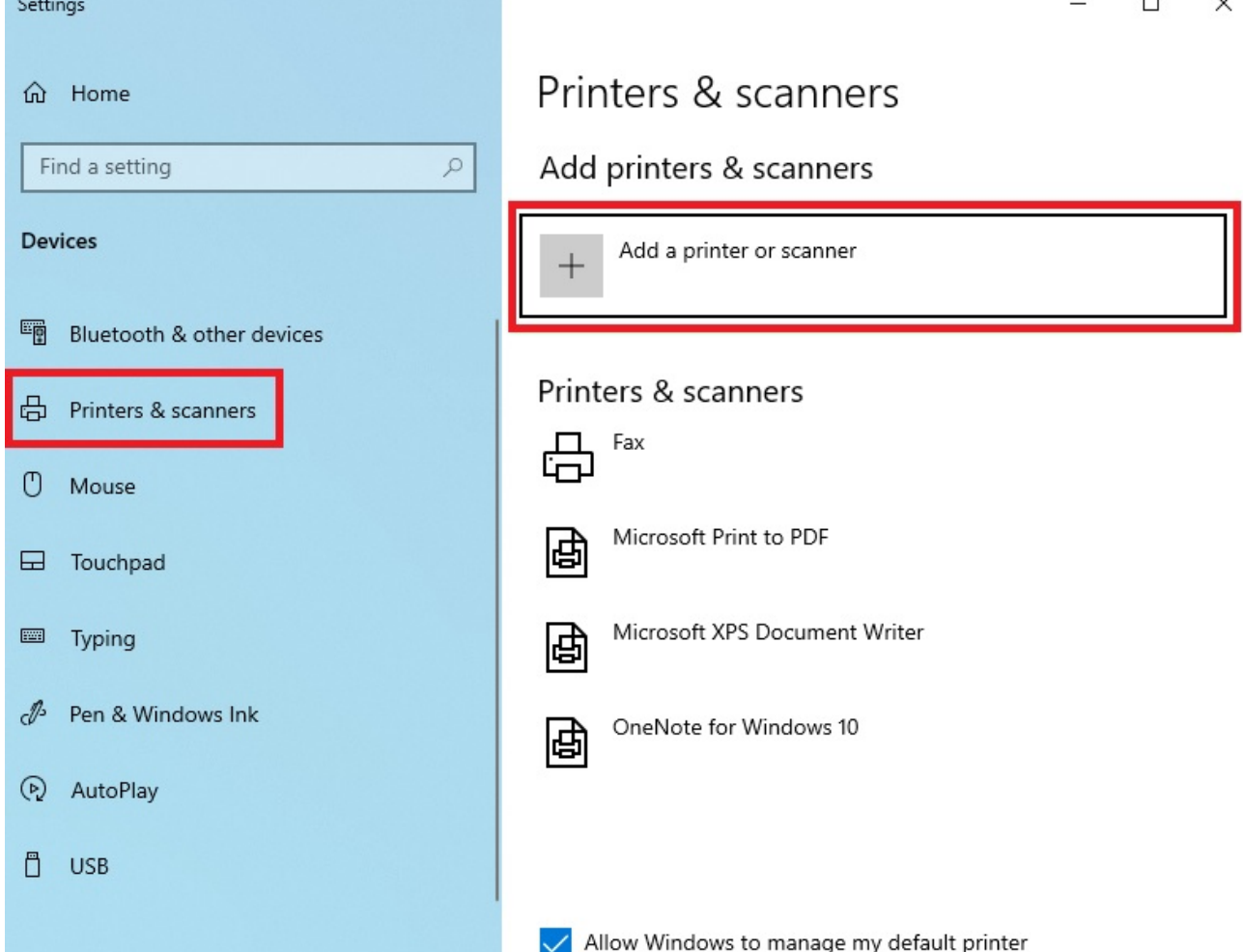

الآن يمكنك التحكم بالطابعة عن بعد، ستظهر مباشرة قائمة الطابعات اللاسلكية الموجودة في المكان انقر على الطابعة التي قمت بإضافتها في الخطوات السابقة.

إضافة الطابعات والماسحات الضوئية

ن تحديث

يتم الآن البحث عن الطابعات والماسحات الضوئية

 $\ddot{\phantom{a}}$ 

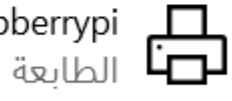

HP LaserJet P1005 @ raspberrypi

Hewlett-Packard HP LaserJet P1005 @ raspberrypi via VNC fro... [7]

يمكنك ربطها مع أكثر من جهاز وطباعة الملفات لا سلكيًا.

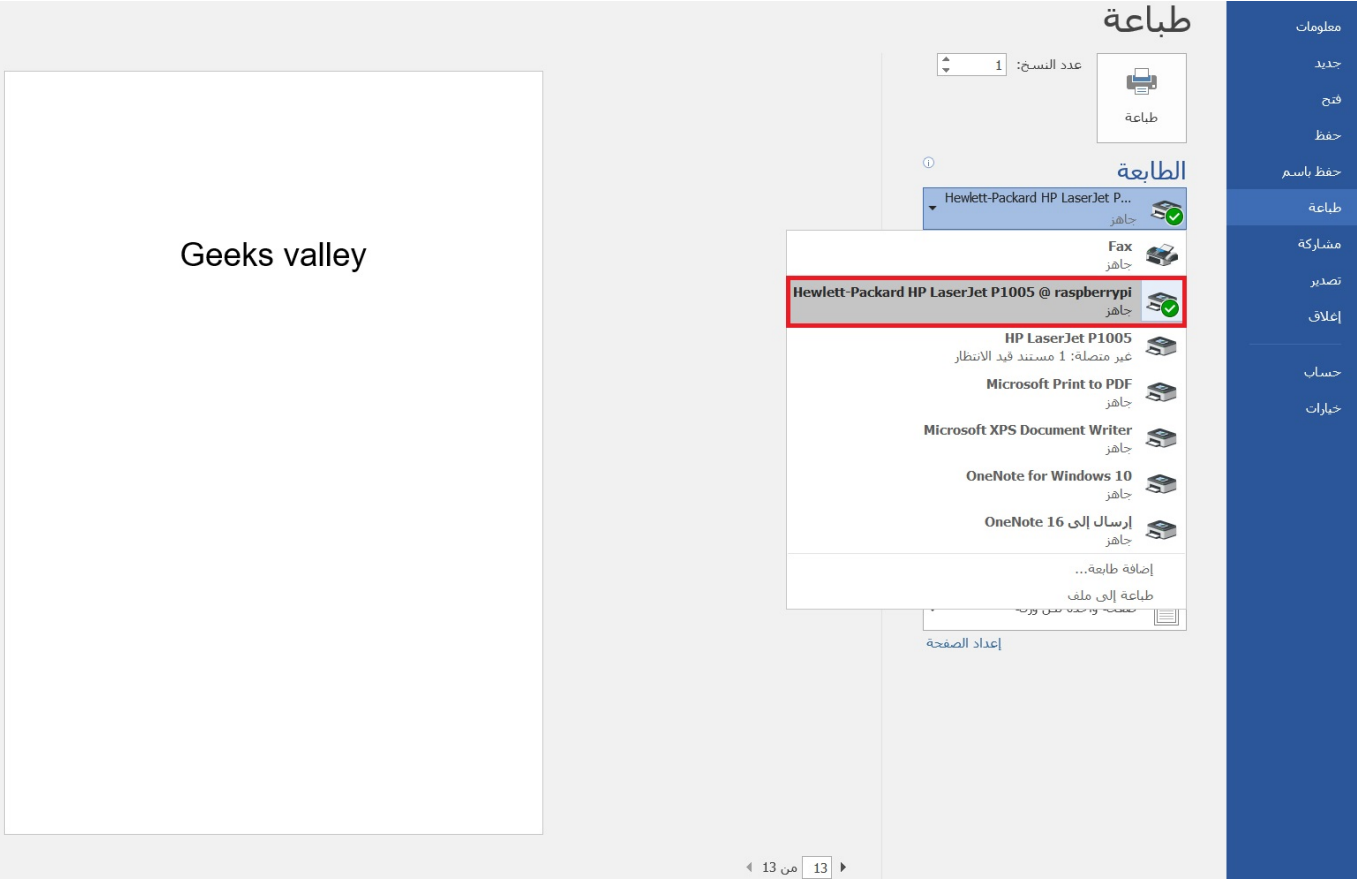

تأكد من قدرتك على التحكم بالطابعة عن بعد.

لا تنس فصل وحدة الطاقة بعد الانتهاء من استخدام الطابعة.